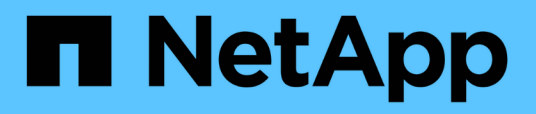

## **Description des fenêtres de groupes et des boîtes de dialogue**

Active IQ Unified Manager 9.8

NetApp April 16, 2024

This PDF was generated from https://docs.netapp.com/fr-fr/active-iq-unified-manager-98/onlinehelp/reference-management-groups-page.html on April 16, 2024. Always check docs.netapp.com for the latest.

# **Sommaire**

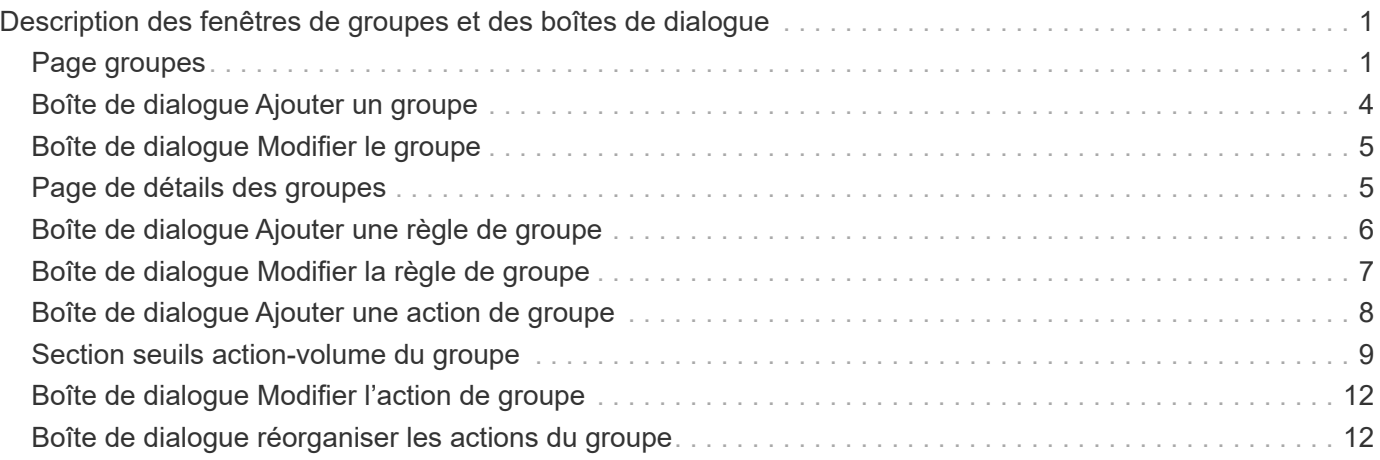

# <span id="page-2-0"></span>**Description des fenêtres de groupes et des boîtes de dialogue**

Vous pouvez utiliser la page groupes pour afficher et gérer tous vos groupes. Vous pouvez également configurer les règles et actions de groupe pour vos objets de stockage à partir de l'onglet règles de groupe et de l'onglet actions de groupe.

## <span id="page-2-1"></span>**Page groupes**

La page groupes permet de créer des groupes dans Unified Manager afin de gérer facilement les objets de stockage. Un groupe est une collection dynamique d'objets de stockage (clusters, volumes et SVM), qui est définie par les règles de groupe que vous créez pour le groupe.

La page groupes comprend des onglets permettant d'ajouter, de supprimer ou de modifier un groupe, des règles de groupe et des actions de groupe. Lorsque vous vous connectez en tant qu'opérateur, vous n'aurez accès qu'en lecture à la page. Vous pouvez accéder aux boutons d'ajout, de modification ou de suppression de chaque onglet lorsque vous vous connectez en tant qu'administrateur de stockage ou administrateur d'applications.

## **Onglet groupes**

L'onglet groupes affiche le nom et la description des groupes que vous avez créés. Vous pouvez effectuer des tâches telles que l'ajout, la modification ou la suppression d'un groupe. L'onglet affiche également le nombre d'actions de groupe et de règles de groupe associées à un groupe, le nombre de clusters, de SVM et de volumes du groupe.

## **Boutons de commande**

#### • **Ajouter**

Affiche la boîte de dialogue Ajouter un groupe, qui vous permet d'ajouter un groupe et de fournir un nom et une description pour le groupe.

Vous pouvez également appliquer des règles de groupe ultérieurement au groupe pour inclure des objets de stockage.

• **Modifier**

Affiche la boîte de dialogue Modifier le groupe, qui permet de modifier le nom et la description du groupe sélectionné.

• **Supprimer**

Supprime le groupe sélectionné.

## **Vue liste**

La vue liste affiche, au format tabulaire, les groupes que vous avez créés dans Unified Manager. Vous pouvez utiliser les filtres de colonne pour personnaliser les données affichées. Par défaut, la liste est triée par nom de

groupe.

#### • **Nom**

Affiche le nom du groupe.

• **Description**

Affiche la description du groupe.

• **Règles associées**

Affiche le nombre de règles ajoutées au groupe.

• **Actions associées**

Affiche le nombre d'actions de groupe ajoutées au groupe.

• **Clusters applicables**

Affiche le nombre de clusters inclus dans le groupe.

• **SVM applicables**

Affiche le nombre de SVM inclus dans le groupe.

• **Volumes applicables**

Affiche le nombre de volumes inclus dans le groupe.

## **Règles de groupe**

L'onglet règles de groupe affiche les règles de groupe que vous avez créées pour que les groupes contiennent des objets de stockage. Vous pouvez effectuer des tâches telles que l'ajout, la modification ou la suppression d'une règle de groupe. L'onglet affiche également le nom du groupe pour lequel la règle de groupe est créée et l'objet de stockage pour lequel la règle est appliquée. Vous pouvez également afficher le nombre d'objets de stockage correspondant à la règle de groupe.

### **Boutons de commande**

• **Ajouter**

Affiche la boîte de dialogue Ajouter une règle de groupe, qui permet de créer des règles de groupe pour les objets de stockage.

• **Modifier**

Affiche la boîte de dialogue Modifier la règle de groupe, qui permet de reconfigurer les règles de groupe configurées précédemment.

• **Supprimer**

Supprime la règle de groupe sélectionnée.

## **Vue liste**

La vue liste affiche, au format tabulaire, les règles de groupe que vous avez créées pour un objet de stockage spécifique (clusters, volumes ou SVM) et le nombre d'objets de stockage qui satisfont à la règle de groupe définie.

#### • **Nom**

Affiche le nom de la règle.

• **Groupe associé**

Affiche le nom du groupe pour lequel la règle de groupe est définie.

• **Type d'objet cible**

Affiche le type d'objet de stockage auquel la règle de groupe est appliquée.

• **Objets applicables**

Affiche le nombre d'objets de stockage inclus dans le groupe en fonction de la règle de groupe.

## **Onglet actions de groupe**

L'onglet actions de groupe affiche le nom et le type des actions de groupe que vous définissez pour les groupes. Vous pouvez effectuer des tâches telles que l'ajout, la modification, la suppression ou la réorganisation des actions de groupe. L'onglet affiche également le nom du groupe sur lequel l'action de groupe est appliquée.

### **Boutons de commande**

• **Ajouter**

Affiche la boîte de dialogue Ajouter une action, qui permet de créer des actions de groupe pour un groupe d'objets de stockage. Par exemple, vous pouvez définir les niveaux de seuil des objets de stockage d'un groupe.

• **Modifier**

Affiche la boîte de dialogue Modifier l'action, qui permet de reconfigurer les actions de groupe configurées précédemment.

• **Supprimer**

Supprime l'action de groupe sélectionnée.

• **Réordonner**

Affiche la boîte de dialogue Réordonner les actions de groupe pour réorganiser l'ordre des actions de groupe.

## **Vue liste**

La vue liste affiche, au format tabulaire, les actions de groupe que vous avez créées pour les groupes du serveur Unified Manager. Vous pouvez utiliser les filtres de colonne pour personnaliser les données affichées.

#### • **Rang**

Affiche l'ordre des actions de groupe à appliquer sur les objets de stockage d'un groupe.

#### • **Nom**

Affiche le nom de l'action de groupe.

• **Groupe associé**

Affiche le nom du groupe pour lequel l'action de groupe est définie.

• **Type d'action**

Affiche le type d'action de groupe que vous pouvez effectuer sur les objets de stockage d'un groupe.

Vous ne pouvez pas créer plusieurs actions de groupe du même type d'action pour un groupe. Par exemple, vous pouvez créer une action de groupe pour définir des seuils de volume pour un groupe. Cependant, vous ne pouvez pas créer une autre action de groupe pour le même groupe afin de modifier les seuils de volume.

• **Description**

Affiche la description de l'action de groupe.

## <span id="page-5-0"></span>**Boîte de dialogue Ajouter un groupe**

La boîte de dialogue Ajouter un groupe vous permet de créer des groupes qui incluent les clusters, les volumes et les SVM en fonction des règles du groupe.

Vous devez avoir le rôle Administrateur d'applications ou Administrateur de stockage.

• **Nom**

Spécifie le nom du groupe. Vous devez entrer un nom unique pour le groupe.

• **Description**

Spécifie une description significative du groupe.

## **Boutons de commande**

Les boutons de commande vous permettent d'ajouter ou d'annuler la création d'un nouveau groupe.

• **Ajouter**

Crée le nouveau groupe.

• **Annuler**

Ferme la boîte de dialogue Ajouter un groupe sans enregistrer vos modifications.

## <span id="page-6-0"></span>**Boîte de dialogue Modifier le groupe**

La boîte de dialogue Modifier le groupe vous permet de modifier le nom et la description d'un groupe.

Vous devez avoir le rôle Administrateur d'applications ou Administrateur de stockage.

• **Nom du groupe**

Affiche le nom du groupe. Lorsque vous modifiez le nom du groupe, vous ne devez pas utiliser un nom de groupe existant.

• **Description**

Fournit une description significative du groupe. Vous pouvez modifier ce champ lorsque vous souhaitez modifier la description actuelle du groupe.

## **Boutons de commande**

Les boutons de commande vous permettent d'enregistrer ou d'annuler les modifications apportées au groupe.

• **Enregistrer**

Enregistre les modifications effectuées et ferme la boîte de dialogue.

• **Annuler**

Ferme la boîte de dialogue Modifier le groupe sans enregistrer vos modifications.

## <span id="page-6-1"></span>**Page de détails des groupes**

Dans la page Détails des groupes, vous pouvez afficher les détails d'un groupe sélectionné. Vous pouvez également afficher des informations supplémentaires telles que les règles de groupe et les actions de groupe associées au groupe sélectionné.

### **Boutons de commande**

• **Afficher les groupes**

Permet de naviguer vers la page groupes.

• **Actions**

Vous permet de modifier ou de supprimer le groupe en fonction de votre rôle. Vous devez avoir le rôle Administrateur d'applications ou Administrateur de stockage.

• **Gérer les règles de groupe**

Permet de naviguer jusqu'à la page règles de groupe, qui affiche les règles de ce groupe.

#### • **Gérer les actions de groupe**

Vous permet de naviguer jusqu'à la page actions de groupe, qui affiche les actions de ce groupe.

### **Zone de résumé**

Vous pouvez afficher les détails de groupe suivants :

• **Description**

Affiche la description fournie pour le groupe.

• **Créé par**

Affiche le nom de l'utilisateur qui a créé le groupe.

• **Date de création**

Affiche la date de création du groupe.

#### • **Règles associées**

Affiche toutes les règles de groupe créées pour un groupe, sous forme de tableau. Vous pouvez afficher les détails de chaque règle de groupe, par exemple le nom de la règle, le type d'objet associé et le nombre d'objets de stockage du type d'objet associé.

• **Actions associées**

Affiche toutes les actions de groupe, configurées pour un groupe, sous forme de tableau. Vous pouvez afficher les détails de chaque action de groupe, tels que le rang, le nom, le type d'action et la description.

## <span id="page-7-0"></span>**Boîte de dialogue Ajouter une règle de groupe**

La boîte de dialogue Ajouter une règle de groupe vous permet de créer des règles de groupe dans Unified Manager pour regrouper dynamiquement des objets de stockage. Vous pouvez ensuite configurer et appliquer des actions de groupe pour le groupe.

Vous devez avoir le rôle Administrateur d'applications ou Administrateur de stockage.

• **Nom**

Spécifie le nom de la règle de groupe.

• **Type d'objet cible**

Spécifie le type d'objets de stockage à inclure dans le groupe.

• **Groupe**

Spécifie le nom du groupe pour lequel la règle de groupe est créée.

#### • **Conditions**

Spécifie les conditions qui déterminent quels objets de stockage peuvent être inclus dans un groupe.

#### • **Groupe de conditions**

Spécifie les groupes de condition qui ont une ou plusieurs conditions définies pour l'inclusion d'objets de stockage dans un groupe.

#### **Boutons de commande**

#### • **Enregistrer et ajouter**

Ajoute la règle de groupe et vous permet d'ajouter une autre règle de groupe sans fermer la boîte de dialogue.

#### • **Ajouter**

Ajoute la règle de groupe et ferme la boîte de dialogue Ajouter une règle de groupe.

#### • **Annuler**

Annule les modifications et ferme la boîte de dialogue Ajouter une règle de groupe.

#### • **Ajouter une condition**

Ajoute une condition pour définir la règle de groupe.

#### • **Ajouter un groupe de conditions**

Ajoute un groupe de conditions pour définir les conditions de la règle de groupe.

## <span id="page-8-0"></span>**Boîte de dialogue Modifier la règle de groupe**

Vous pouvez modifier les règles de groupe que vous avez créées pour inclure le nombre maximal d'objets de stockage dans un groupe.

Vous devez avoir le rôle Administrateur d'applications ou Administrateur de stockage.

#### • **Nom de la règle**

Affiche le nom de la règle.

• **Type d'objet cible**

Affiche l'objet de stockage à ajouter à un groupe sélectionné. Vous ne pouvez pas modifier le type d'objet.

• **Groupe associé**

Affiche le groupe associé. Vous pouvez sélectionner un autre groupe pour la règle de groupe.

• **Condition**

Affiche la liste des conditions pour un groupe sélectionné. Vous pouvez modifier les conditions. Les objets

de stockage sont supprimés ou ajoutés à un groupe sélectionné en fonction des modifications apportées.

### **Boutons de commande**

• **Enregistrer**

Enregistre les modifications effectuées et ferme la boîte de dialogue.

• **Annuler**

Ferme la boîte de dialogue Modifier la règle de groupe sans enregistrer vos modifications.

## <span id="page-9-0"></span>**Boîte de dialogue Ajouter une action de groupe**

La boîte de dialogue Ajouter une action de groupe vous permet de configurer des actions de groupe pouvant être appliquées aux objets de stockage d'un groupe sélectionné.

Vous devez avoir le rôle Administrateur d'applications ou Administrateur de stockage.

#### • **Nom**

Spécifie le nom de l'action.

• **Description**

Spécifie la description de l'action.

• **Groupe**

Spécifie le groupe pour lequel l'action est configurée.

• **Type d'action**

Spécifie le type d'action configuré. En fonction du type d'action sélectionné, la boîte de dialogue Ajouter une action de groupe se développe, ce qui vous permet de configurer une action de groupe en fournissant les valeurs requises.

Unified Manager ne prend actuellement en charge que le type d'action de seuil de volume.

#### **Boutons de commande**

• **Ajouter**

Ajoute la nouvelle action et ferme la boîte de dialogue.

• **Annuler**

Ferme la boîte de dialogue Ajouter une action de groupe sans enregistrer vos modifications.

## <span id="page-10-0"></span>**Section seuils action-volume du groupe**

La section Group action-volume seuils vous permet de configurer des seuils de santé au niveau des groupes pour les volumes. Ces seuils sont appliqués à tous les volumes d'un groupe. Lorsque les seuils d'intégrité du volume sont configurés au niveau du groupe, les valeurs du seuil de santé global ne sont pas affectées.

Vous pouvez configurer les seuils d'intégrité des volumes pour les éléments suivants afin de configurer une action de groupe :

- Puissance
- Croissance
- Quota qtree
- Copies Snapshot
- Inodes

Les valeurs globales par défaut sont utilisées si les seuils d'intégrité du volume ne sont pas configurés pour l'une de ces catégories. Vous pouvez définir des seuils de santé pour les éléments suivants :

- Puissance
- Croissance
- Quota qtree
- Copies Snapshot
- Inodes

### **Section capacité**

Vous pouvez définir les conditions des seuils de santé de la capacité de volume suivants :

#### • **Espace presque plein**

Spécifie le pourcentage auquel un volume est considéré comme presque plein :

◦ Valeur par défaut : 80 %

La valeur de ce seuil doit être inférieure à la valeur du seuil Volume plein pour que le serveur de gestion puisse générer un événement.

- Événement généré : volume presque plein
- Gravité de l'événement : avertissement
- **Espace plein**

Spécifie le pourcentage auquel un volume est considéré comme plein :

- Valeur par défaut : 90 %
- Événement généré : volume plein
- Gravité de l'événement : erreur

#### • **Surengagement**

Spécifie le pourcentage auquel un volume est considéré comme surengagé :

- Valeur par défaut : 100 %
- Événement généré : volume annulé
- Gravité de l'événement : erreur

### **Section croissance**

Vous pouvez définir les conditions de seuil d'intégrité suivantes pour la croissance du volume :

#### • **Taux de croissance**

Spécifie le pourcentage auquel le taux de croissance d'un volume est considéré comme normal avant que le système ne génère un événement Volume Growth Rate Abnormal :

- Valeur par défaut : 1 %
- Événement généré : taux de croissance du volume anormal
- Gravité de l'événement : avertissement

#### • **Sensibilité du taux de croissance**

Spécifie le facteur qui est appliqué à l'écart-type du taux de croissance d'un volume. Si le taux de croissance dépasse l'écart-type pris en compte, un événement anormal du taux de croissance du volume est généré.

Une valeur plus faible pour la sensibilité au taux de croissance indique que l'agrégat est très sensible aux variations du taux de croissance. La plage de sensibilité de la vitesse de croissance est de 1 à 5.

◦ Valeur par défaut : 2

### **Section quota qtree**

Vous pouvez définir les conditions de seuil d'intégrité suivantes pour les quotas de volume :

#### • **Presque surengagement**

Spécifie le pourcentage auquel un volume est considéré comme presque surengagé par les quotas qtree :

- Valeur par défaut : 95 %
- Événement généré : quota de qtree volume presque dépassé
- Gravité de l'événement : avertissement

#### • **Surengagement**

Spécifie le pourcentage auquel un volume est considéré comme suralloué par des quotas qtree :

- Valeur par défaut : 100 %
- Événement généré : quota qtree de volume dépassé
- Gravité de l'événement : erreur

## **Section copies Snapshot**

Vous pouvez définir les conditions de seuil de santé suivantes pour les copies Snapshot dans le volume :

#### • **Réserve snapshot complète**

Spécifie le pourcentage auquel l'espace réservé pour les copies Snapshot est considéré comme plein :

- Valeur par défaut : 90 %
- Événement généré : volume Snapshot Reserve plein
- Gravité de l'événement : erreur
- \* Jours jusqu'à la pleine\*

Spécifie le nombre de jours restants avant que l'espace réservé pour les copies Snapshot n'atteigne la capacité maximale :

- Valeur par défaut : 7
- Événement généré : jours de réserve Snapshot du volume jusqu'à saturation
- Gravité de l'événement : erreur
- **Nombre**

Spécifie le nombre de copies Snapshot sur un volume qui sont considérées comme trop nombreuses :

- Valeur par défaut : 250
- Événement généré : trop de copies Snapshot
- Gravité de l'événement : erreur

### **Section des inodes**

Vous pouvez définir les conditions de seuil de santé suivantes pour les inodes :

• **Presque plein**

Spécifie le pourcentage auquel un volume est considéré comme ayant consommé la plupart de ses inodes :

- Valeur par défaut : 80 %
- Événement généré : inodes presque plein
- Gravité de l'événement : avertissement
- **Complet**

Spécifie le pourcentage auquel un volume est considéré comme ayant consommé l'ensemble de ses inodes :

- Valeur par défaut : 90 %
- Événement généré : inodes plein
- Gravité de l'événement : erreur

## <span id="page-13-0"></span>**Boîte de dialogue Modifier l'action de groupe**

Vous pouvez modifier l'action de groupe que vous avez créée pour les groupes à l'aide de la boîte de dialogue Modifier l'action de groupe.

Vous devez avoir le rôle Administrateur d'applications ou Administrateur de stockage.

• **Nom de l'action**

Affiche le nom de l'action de groupe.

• **Description**

Affiche la description de l'action de groupe.

• **Groupe**

Affiche le nom du groupe sélectionné.

• **Type d'action**

Affiche le type d'action de groupe. Vous ne pouvez pas modifier le type d'action. Cependant, vous pouvez modifier les paramètres utilisés pour configurer l'action de groupe.

### **Boutons de commande**

• **Enregistrer**

Enregistre les modifications apportées à l'action de groupe.

• **Annuler**

Ferme la boîte de dialogue Modifier l'action de groupe sans enregistrer vos modifications.

## <span id="page-13-1"></span>**Boîte de dialogue réorganiser les actions du groupe**

Vous pouvez utiliser la boîte de dialogue Réordonner les actions de groupe pour modifier les rangs d'une ou plusieurs actions de groupe. La position d'une action de groupe dans la grille détermine le rang de l'action de groupe.

Vous devez avoir le rôle Administrateur d'applications ou Administrateur de stockage.

• **Rang**

Spécifie l'ordre de l'action de groupe à appliquer sur les objets de stockage d'un groupe.

• **Nom**

Spécifie le nom de l'action de groupe.

• **Type d'action**

Spécifie le type d'action que vous pouvez effectuer sur les objets de stockage d'un groupe.

### • **Groupe associé**

Spécifie le nom du groupe pour lequel les actions de groupe sont définies.

#### **Informations sur le copyright**

Copyright © 2024 NetApp, Inc. Tous droits réservés. Imprimé aux États-Unis. Aucune partie de ce document protégé par copyright ne peut être reproduite sous quelque forme que ce soit ou selon quelque méthode que ce soit (graphique, électronique ou mécanique, notamment par photocopie, enregistrement ou stockage dans un système de récupération électronique) sans l'autorisation écrite préalable du détenteur du droit de copyright.

Les logiciels dérivés des éléments NetApp protégés par copyright sont soumis à la licence et à l'avis de nonresponsabilité suivants :

CE LOGICIEL EST FOURNI PAR NETAPP « EN L'ÉTAT » ET SANS GARANTIES EXPRESSES OU TACITES, Y COMPRIS LES GARANTIES TACITES DE QUALITÉ MARCHANDE ET D'ADÉQUATION À UN USAGE PARTICULIER, QUI SONT EXCLUES PAR LES PRÉSENTES. EN AUCUN CAS NETAPP NE SERA TENU POUR RESPONSABLE DE DOMMAGES DIRECTS, INDIRECTS, ACCESSOIRES, PARTICULIERS OU EXEMPLAIRES (Y COMPRIS L'ACHAT DE BIENS ET DE SERVICES DE SUBSTITUTION, LA PERTE DE JOUISSANCE, DE DONNÉES OU DE PROFITS, OU L'INTERRUPTION D'ACTIVITÉ), QUELLES QU'EN SOIENT LA CAUSE ET LA DOCTRINE DE RESPONSABILITÉ, QU'IL S'AGISSE DE RESPONSABILITÉ CONTRACTUELLE, STRICTE OU DÉLICTUELLE (Y COMPRIS LA NÉGLIGENCE OU AUTRE) DÉCOULANT DE L'UTILISATION DE CE LOGICIEL, MÊME SI LA SOCIÉTÉ A ÉTÉ INFORMÉE DE LA POSSIBILITÉ DE TELS DOMMAGES.

NetApp se réserve le droit de modifier les produits décrits dans le présent document à tout moment et sans préavis. NetApp décline toute responsabilité découlant de l'utilisation des produits décrits dans le présent document, sauf accord explicite écrit de NetApp. L'utilisation ou l'achat de ce produit ne concède pas de licence dans le cadre de droits de brevet, de droits de marque commerciale ou de tout autre droit de propriété intellectuelle de NetApp.

Le produit décrit dans ce manuel peut être protégé par un ou plusieurs brevets américains, étrangers ou par une demande en attente.

LÉGENDE DE RESTRICTION DES DROITS : L'utilisation, la duplication ou la divulgation par le gouvernement sont sujettes aux restrictions énoncées dans le sous-paragraphe (b)(3) de la clause Rights in Technical Data-Noncommercial Items du DFARS 252.227-7013 (février 2014) et du FAR 52.227-19 (décembre 2007).

Les données contenues dans les présentes se rapportent à un produit et/ou service commercial (tel que défini par la clause FAR 2.101). Il s'agit de données propriétaires de NetApp, Inc. Toutes les données techniques et tous les logiciels fournis par NetApp en vertu du présent Accord sont à caractère commercial et ont été exclusivement développés à l'aide de fonds privés. Le gouvernement des États-Unis dispose d'une licence limitée irrévocable, non exclusive, non cessible, non transférable et mondiale. Cette licence lui permet d'utiliser uniquement les données relatives au contrat du gouvernement des États-Unis d'après lequel les données lui ont été fournies ou celles qui sont nécessaires à son exécution. Sauf dispositions contraires énoncées dans les présentes, l'utilisation, la divulgation, la reproduction, la modification, l'exécution, l'affichage des données sont interdits sans avoir obtenu le consentement écrit préalable de NetApp, Inc. Les droits de licences du Département de la Défense du gouvernement des États-Unis se limitent aux droits identifiés par la clause 252.227-7015(b) du DFARS (février 2014).

#### **Informations sur les marques commerciales**

NETAPP, le logo NETAPP et les marques citées sur le site<http://www.netapp.com/TM>sont des marques déposées ou des marques commerciales de NetApp, Inc. Les autres noms de marques et de produits sont des marques commerciales de leurs propriétaires respectifs.